# Smappee Services Manuel d'utilisation

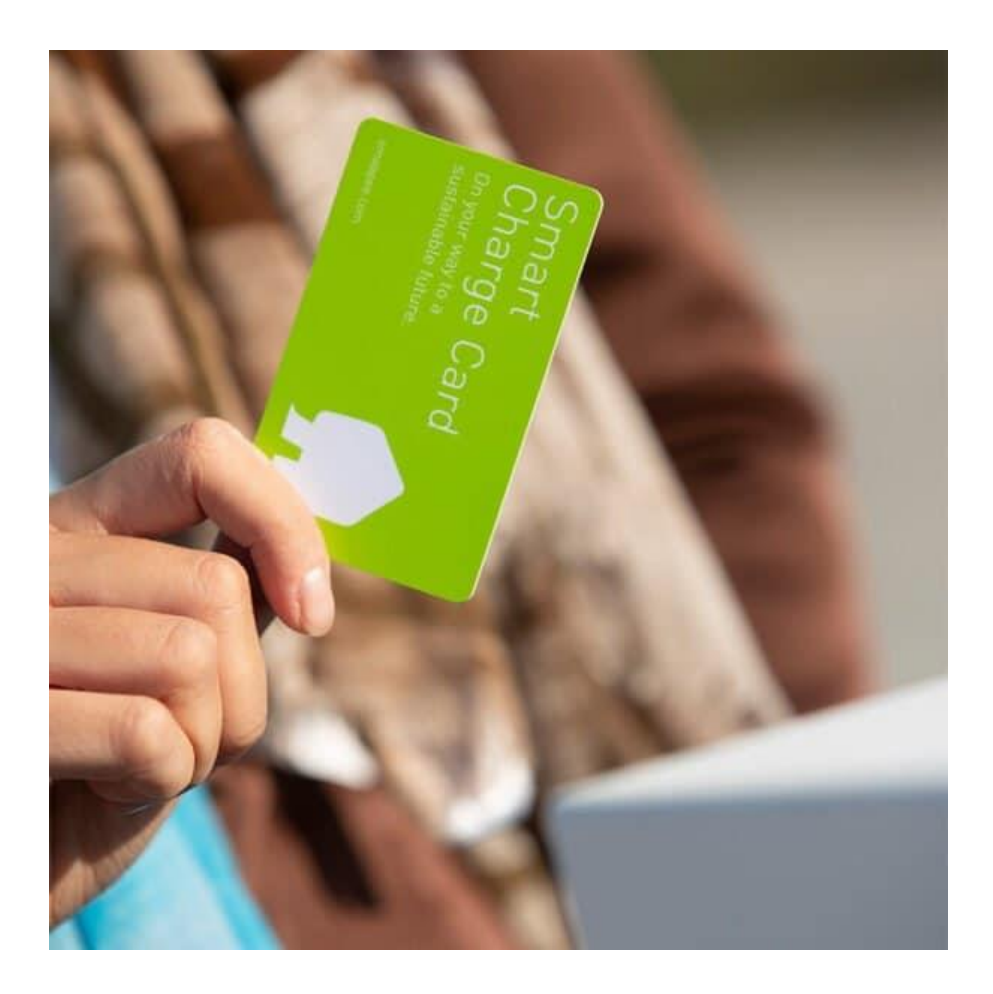

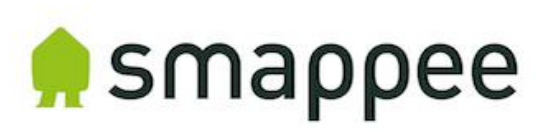

#### Déclaration d'exactitude

Les caractéristiques et autres informations figurant dans le présent document ont fait l'objet d'une vérification afin d'en assurer l'exactitude et l'exhaustivité au moment de sa publication. Puisque nous ne cessons d'améliorer nos produits, ces informations seront sujettes à modifications à tout moment et sans préavis. Pour obtenir les informations les plus récentes, veuillez consulter notre documentation en ligne [: www.smappee.com/nl/downloads/](https://www.smappee.com/downloads)

## Contenu

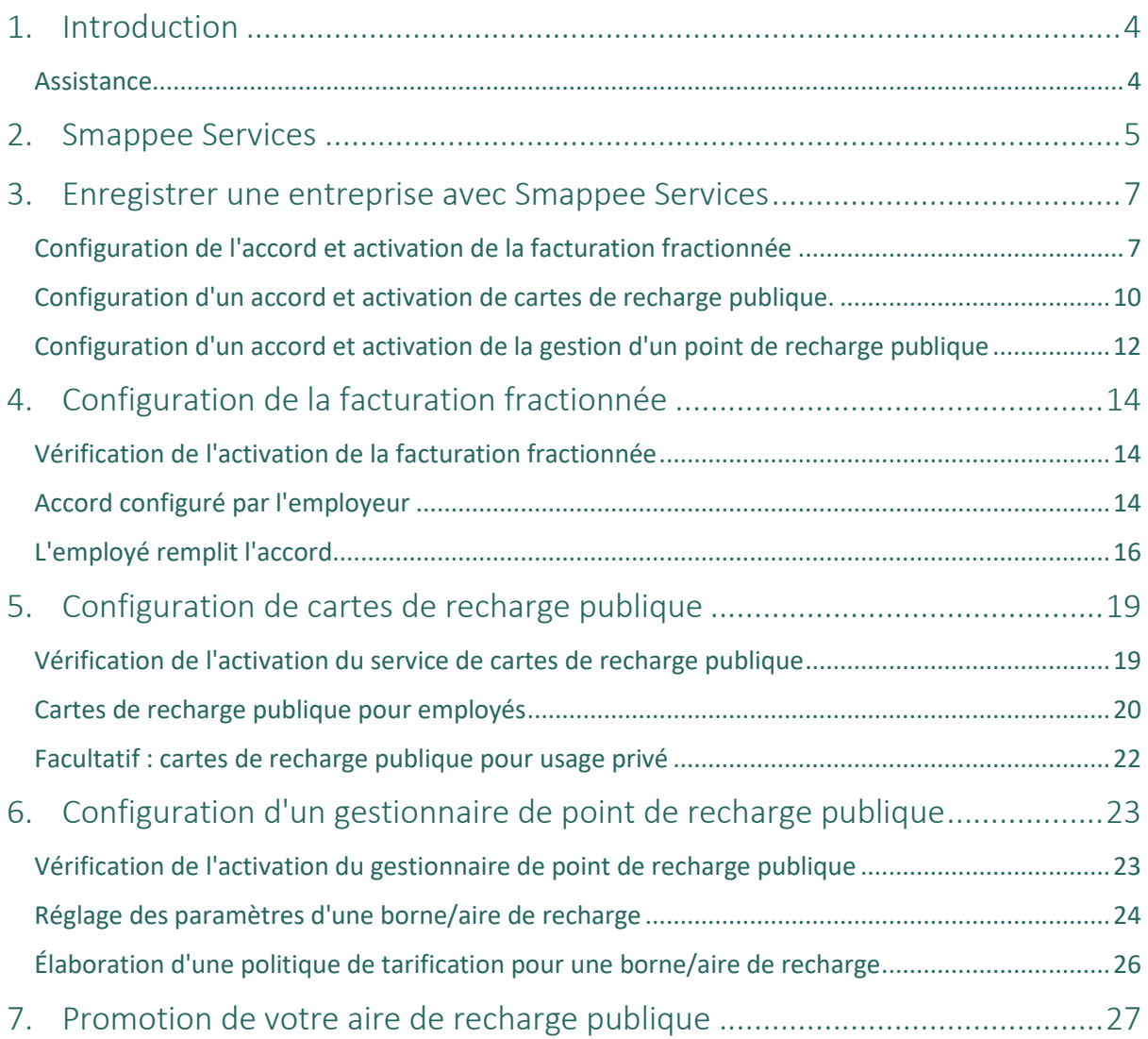

## <span id="page-3-0"></span>1. Introduction

Nous vous remercions de votre achat d'une borne de recharge Smappee pour véhicules électriques : la solution de recharge la plus intelligente du marché.

Ce manuel d'utilisation va vous expliquer comment activer et configurer les différents Smappee Services sur votre borne de recharge Smappee.

Veuillez lire attentivement ce manuel afin d'assurer une configuration sûre et correcte des paramètres.

Si vous préférez apprendre de manière plus visuelle, nous vous recommandons de consulter la [Smappee Academy.](https://www.smappee.com/academy) Une fois que vous aurez configuré un utilisateur, vous aurez accès aux vidéos techniques et explicatives. Vous trouverez [ici](https://professionals.smappee.com/slides/all/tag/fleet-manager-23) les vidéos relatives à ce manuel.

#### <span id="page-3-1"></span>Assistance

N'hésitez pas à contacter notre partenaire de services si vous avez des questions.

Pour aller encore plus vite, pensez à bien préparer les informations suivantes : code et numéro de série du produit. Vous trouverez ces informations sur l'étiquette d'identification de la borne de recharge.

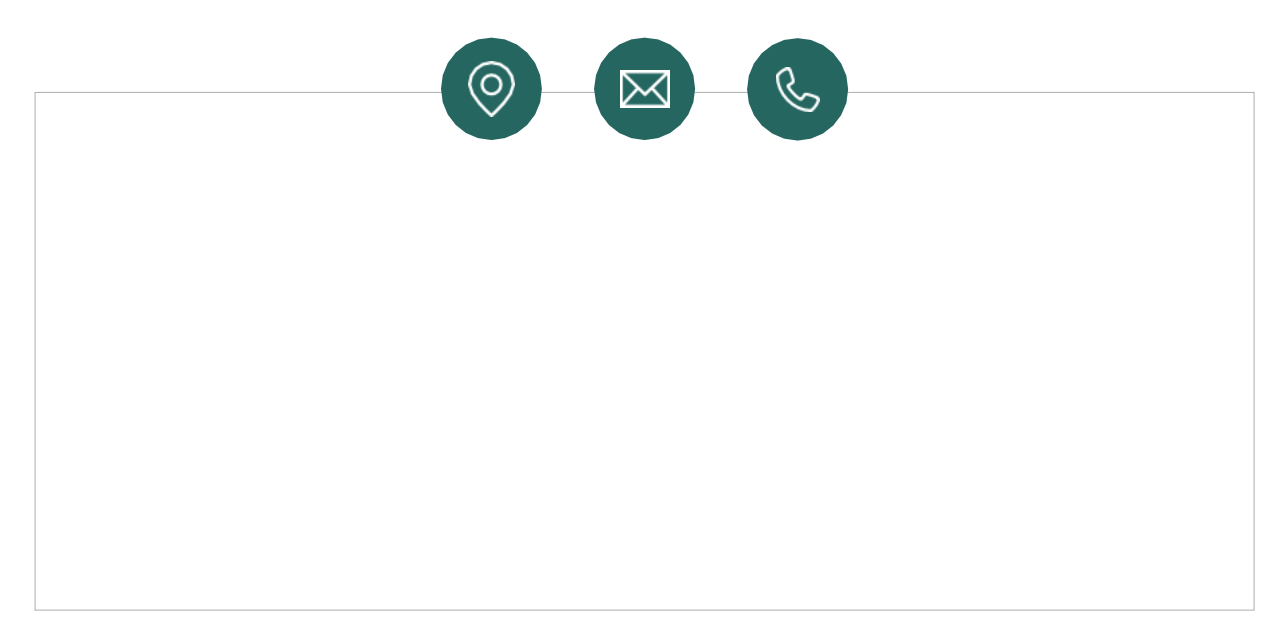

Si votre revendeur local n'est pas en mesure de vous aider, ou si vous souhaitez envoyer une suggestion, n'hésitez pas à contacter Smappee à l'adresse suivante : **[info@smappeeservices.com](mailto:info@smappeeservices.com)**.

Smappee Services Evolis 104 8530 Harelbeke Belgique

## <span id="page-4-0"></span>2. Smappee Services

L'écosystème Smappee vous propose trois services distincts. Vous pouvez les activer et les configurer séparément, que vous soyez particulier ou entreprise.

Chaque service vous propose une solution spécifique dans un domaine particulier, et vous pouvez les associer selon vos besoins.

Ces trois services distincts sont les suivants :

1. Facturation fractionnée

Ce service permet aux employeurs de rembourser leurs employés qui effectuent des recharges à domicile. Pour bénéficier de ce service, il suffit de passer un simple accord entre l'employeur, l'employé et Smappee Services. Chaque mois, Smappee Services facturera l'employeur pour les sessions de recharge effectuées et remboursera l'employé en conséquence.

2. Cartes de recharge publique (entreprise).

Vous pouvez activer une carte Smappee Smart Charge pour bornes publiques. Cela permet aux utilisateurs d'utiliser des bornes de recharge publiques. Ce service ne se limite pas aux bornes de recharge Smappee, mais s'applique à toutes les bornes ayant activé la recharge publique.

3. Opérateur de point de recharge publique.

L'entité assurant la gestion d'un point de recharge publique est parfois appelée CPO (Opérateur de point de recharge). Les CPO mettent une ou plusieurs bornes de recharge à disposition pour la recharge publique. Ainsi, d'autres utilisateurs peuvent utiliser vos bornes afin de recharger leur voiture, moyennant paiement. C'est une façon de générer des revenus grâce à vos bornes et aires de recharge.

Vous trouverez ci-dessous une liste de plusieurs scénarios réalistes dans lesquels Smappee Services peut vous proposer la solution la plus adéquate.

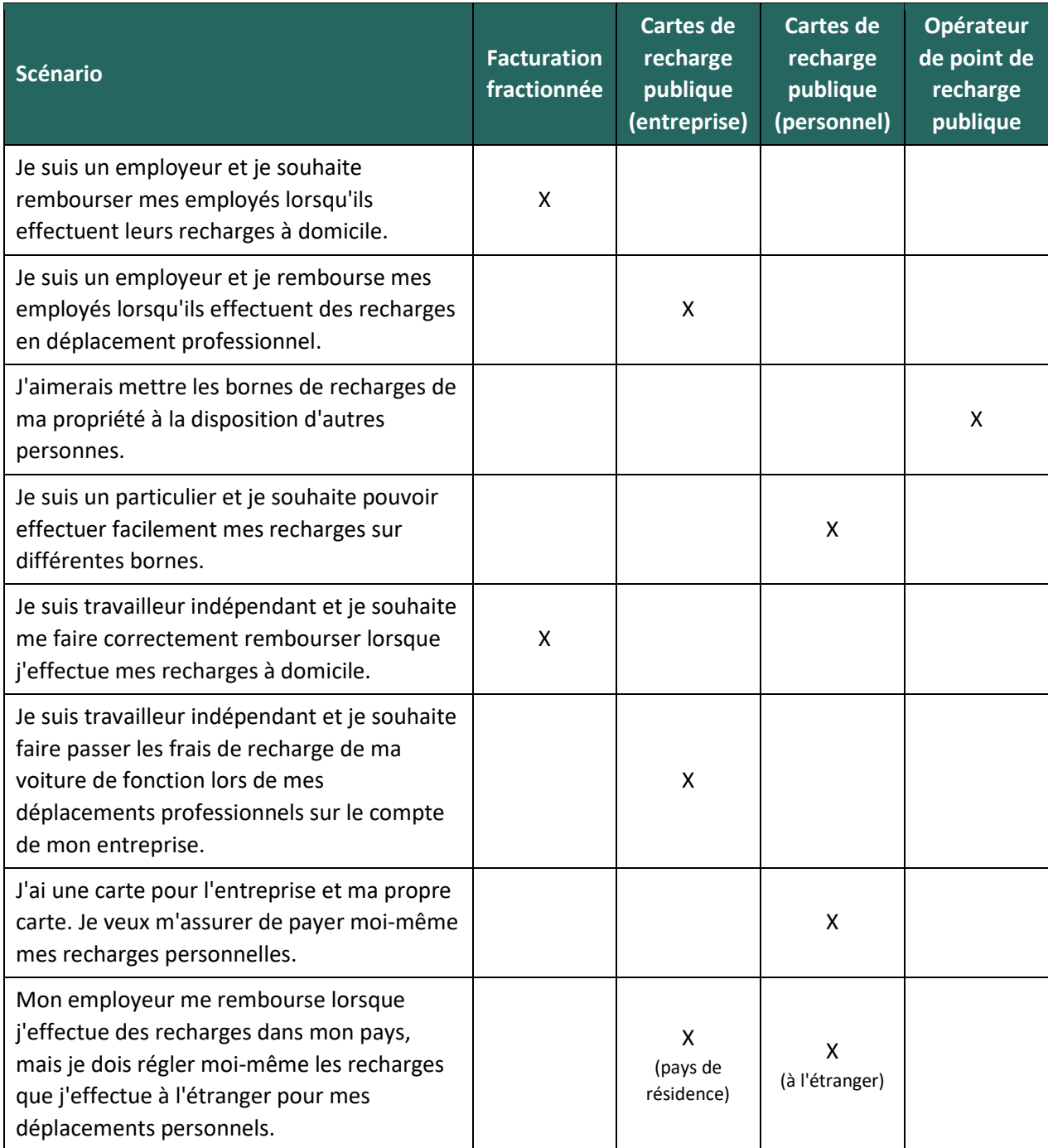

## <span id="page-6-0"></span>3. Enregistrer une entreprise avec Smappee Services

Si vous souhaitez profiter de l'un des Smappee Services, il convient de passer un accord entre le propriétaire/l'opérateur de l'aire de recharge et Smappee Services.

Un numéro de TVA ou d'enregistrement de votre entreprise vous sera demandé afin de préparer un accord avec Smappee Services. Vous ne pourrez passer aucun accord avec Smappee Services si vous n'avez pas l'un de ces numéros.

Le portail web activera votre accord avec Smappee Services à chaque fois que vous y accéderez, ainsi que la facturation fractionnée, les cartes de recharge publique ou la gestion d'un point de recharge publique.

Bien sûr, vous n'aurez besoin de configurer qu'une seule fois votre accord avec Smappee Services. Une fois votre accord configuré, vous pourrez activer et configurer tous les autres services grâce au Smappee Dashboard.

Pour une configuration correcte, vous pouvez créer un utilisateur spécifiquement pour la gestion de l'accord.

#### <span id="page-6-1"></span>Configuration de l'accord et activation de la facturation fractionnée

Cette étape n'est nécessaire que si vous n'avez encore activé aucun autre des Smappee Services.

Si vous utilisez déjà des cartes de recharge publique ou que vous assurez la gestion d'un point de recharge publique, allez à « [Configuration de la facturation fractionnée](#page-13-0) » sur la page [14.](#page-13-0)

Pour configurer votre accord avec le service de facturation fractionnée, rendez-vous à l'adresse [dashboard.smappee.net/register-split-billing.](https://dashboard.smappee.net/register-split-billing)

L'assistant de configuration vous permettra de configurer votre accord.

 $\exists \mathcal{R}$ 

1. Sur le premier écran, vous devrez renseigner les informations contractuelles légales de votre entreprise. Tous les champs sont obligatoires.

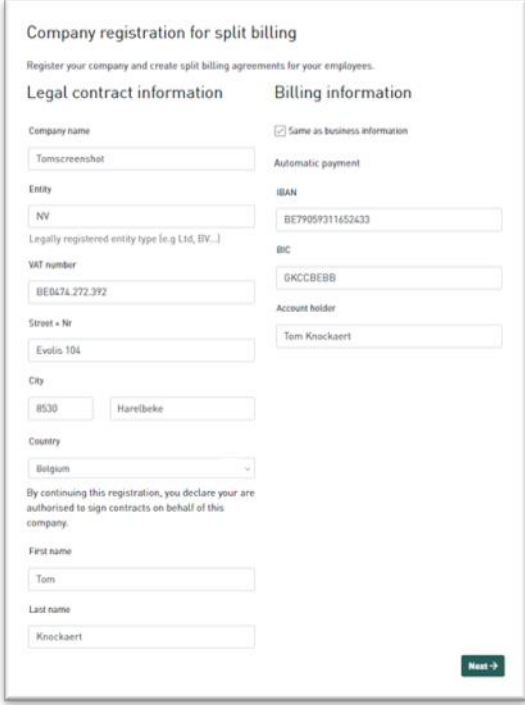

2. Lors de la deuxième étape, vous devrez renseigner la personne responsable de la gestion de l'accord. Cette personne doit être un utilisateur sur le Smappee Dashboard. Il peut s'agir d'un utilisateur nouveau ou existant.

Nous vous recommandons fortement de toujours créer un utilisateur spécifiquement pour la gestion des Smappee Services. Dans le présent document, nous appellerons cet utilisateur le gestionnaire de flotte.

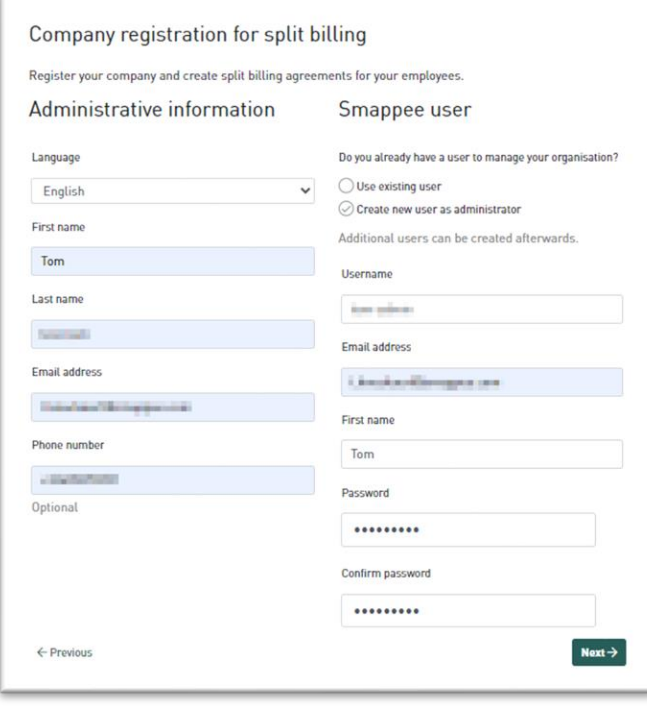

3. Au cours de l'étape suivante, vous pourrez consulter un bref résumé des informations, et vous devez accepter les conditions générales de Smappee.

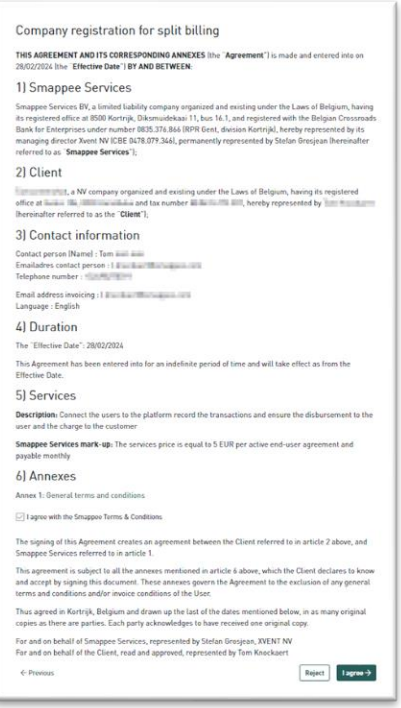

4. Tous les paiements pour les Smappee Services sont effectués uniquement par virement direct ou SEPA. Sur le dernier écran, vous donnerez votre autorisation pour le mandat de virement direct en faveur de Smappee Services. Vous recevrez également par e-mail des informations sur cette autorisation.

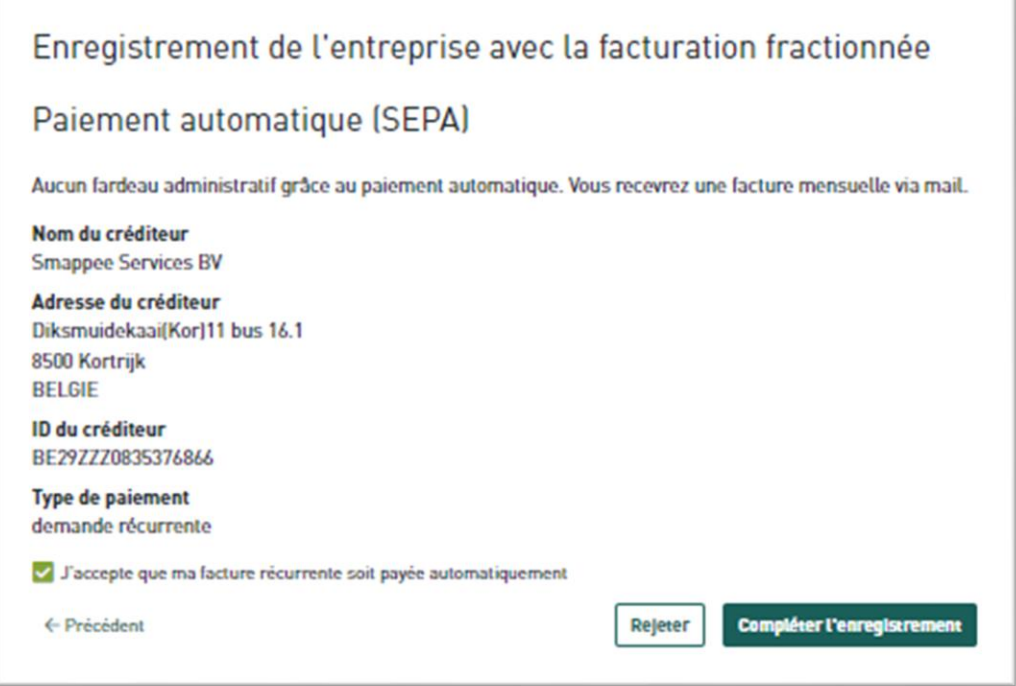

#### <span id="page-9-0"></span>Configuration d'un accord et activation de cartes de recharge publique.

Cette étape n'est nécessaire que si vous n'avez encore activé aucun autre des Smappee Services.

Si vous bénéficiez déjà de la facturation fractionnée ou que vous assurez la gestion d'un  $\exists\mathbb{Q}$ point de recharge publique, allez [à](#page-17-0)  [Configuration de «](#page-17-0) [Configuration d'un accord et activation de cartes de recharge publique.](#page-9-0) » sur la page [19.](#page-17-0)

Pour configurer votre accord avec des cartes de recharge publique, rendez-vous à l'adresse [dashboard.smappee.net/register-emsp-business.](https://dashboard.smappee.net/register-emsp-business)

1. Sur le premier écran, vous devrez renseigner les informations contractuelles légales de votre entreprise. Tous les champs sont obligatoires.

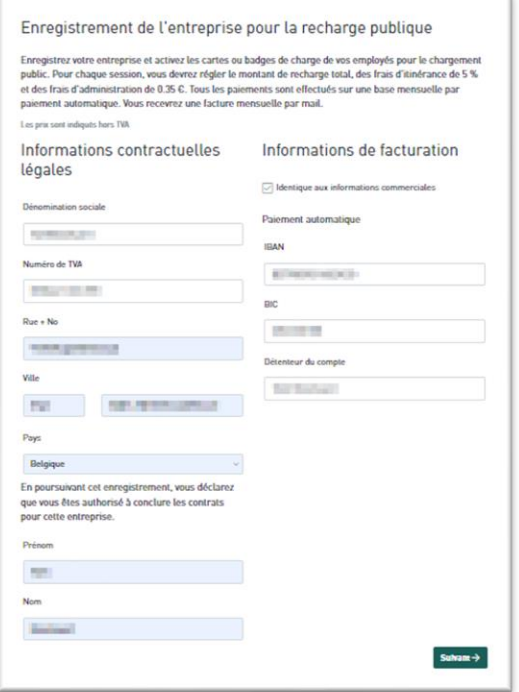

2. Lors de la deuxième étape, vous devrez renseigner la personne responsable de la gestion de l'accord. Cette personne doit être un utilisateur sur le Smappee Dashboard. Il peut s'agir d'un utilisateur nouveau ou existant.

Nous vous recommandons fortement de toujours créer un utilisateur spécifiquement pour la gestion des Smappee Services. Dans le présent document, nous appellerons cet utilisateur le gestionnaire de flotte.

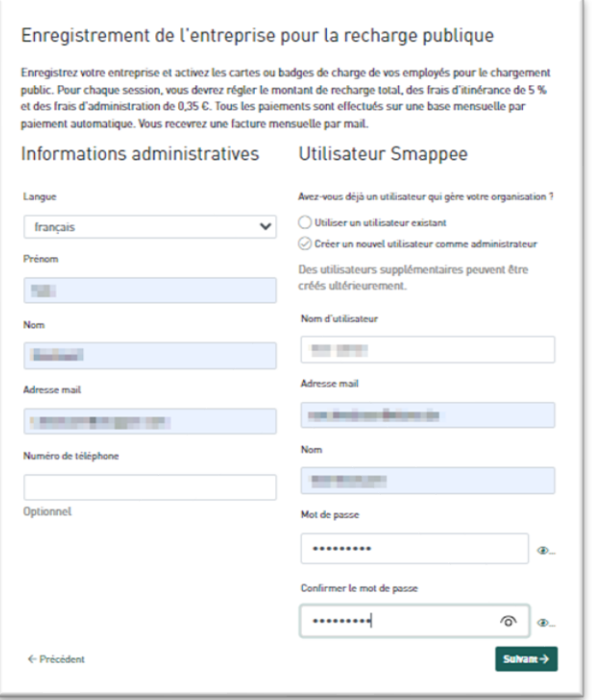

3. Tous les paiements pour les Smappee Services sont effectués uniquement par virement direct ou SEPA. Sur le dernier écran, vous donnerez votre autorisation pour le mandat de virement direct en faveur de Smappee Services. Vous recevrez également par e-mail des informations sur cette autorisation.

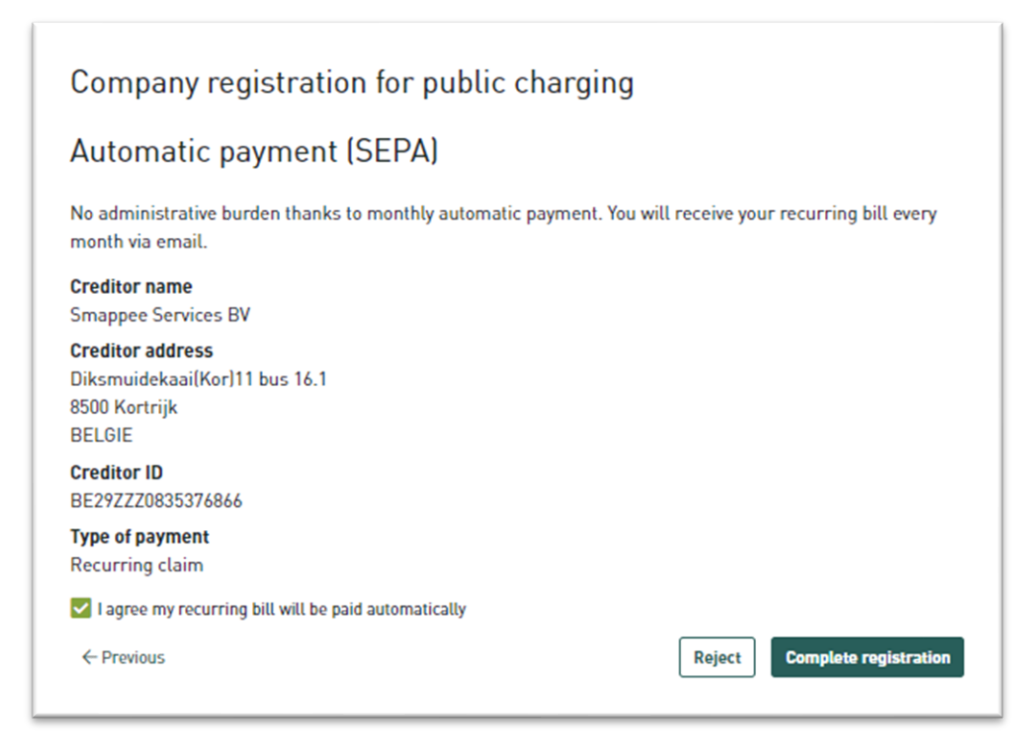

## <span id="page-11-0"></span>Configuration d'un accord et activation de la gestion d'un point de recharge

#### publique

 $\exists\mathbb{Q}$ 

Cette étape n'est nécessaire que si vous n'avez encore activé aucun autre des Smappee Services.

Si vous bénéficiez déjà de la facturation fractionnée ou d'une carte de recharge publique, allez à

[Configuration de «](#page-17-0) [Configuration d'un gestionnaire de point de recharge publique](#page-22-0) » sur la page [23.](#page-22-0)

Pour configurer votre accord avec la gestion d'un point de recharge, rendez-vous à l'adresse [dashboard.smappee.net/register-charging-host.](https://dashboard.smappee.net/register-charging-host)

1. Sur le premier écran, vous devrez renseigner les informations contractuelles légales de votre entreprise. Tous les champs sont obligatoires.

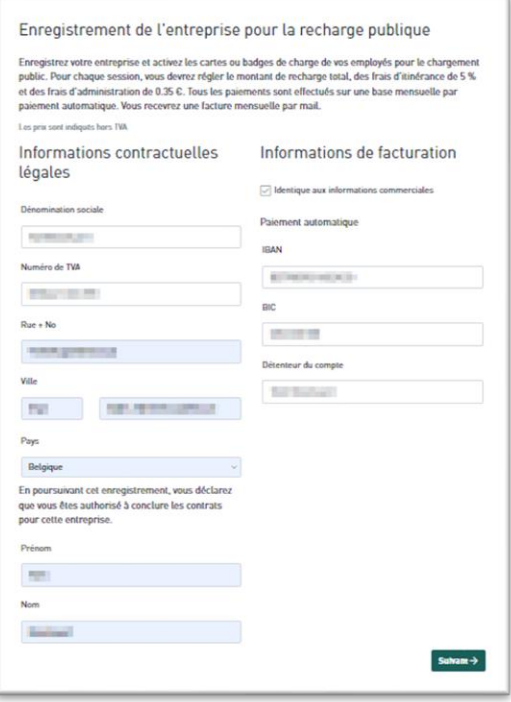

2. Lors de la deuxième étape, vous devrez renseigner la personne responsable de la gestion de l'accord. Cette personne doit être un utilisateur sur le Smappee Dashboard. Il peut s'agir d'un utilisateur nouveau ou existant.

Nous vous recommandons fortement de toujours créer un utilisateur spécifiquement pour la gestion des Smappee Services. Dans le présent document, nous appellerons cet utilisateur le gestionnaire de flotte.

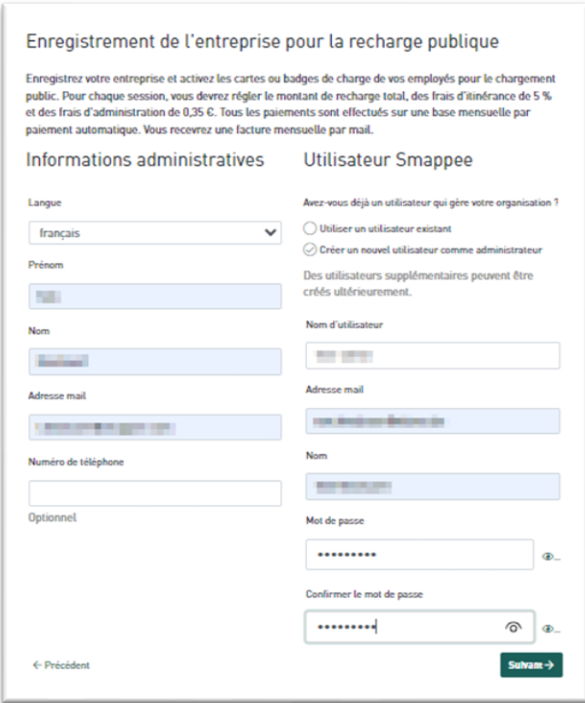

3. Tous les paiements pour les Smappee Services sont effectués uniquement par virement direct ou SEPA. Sur le dernier écran, vous donnerez votre autorisation pour le mandat de virement direct en faveur de Smappee Services. Vous recevrez également par e-mail des informations sur cette autorisation.

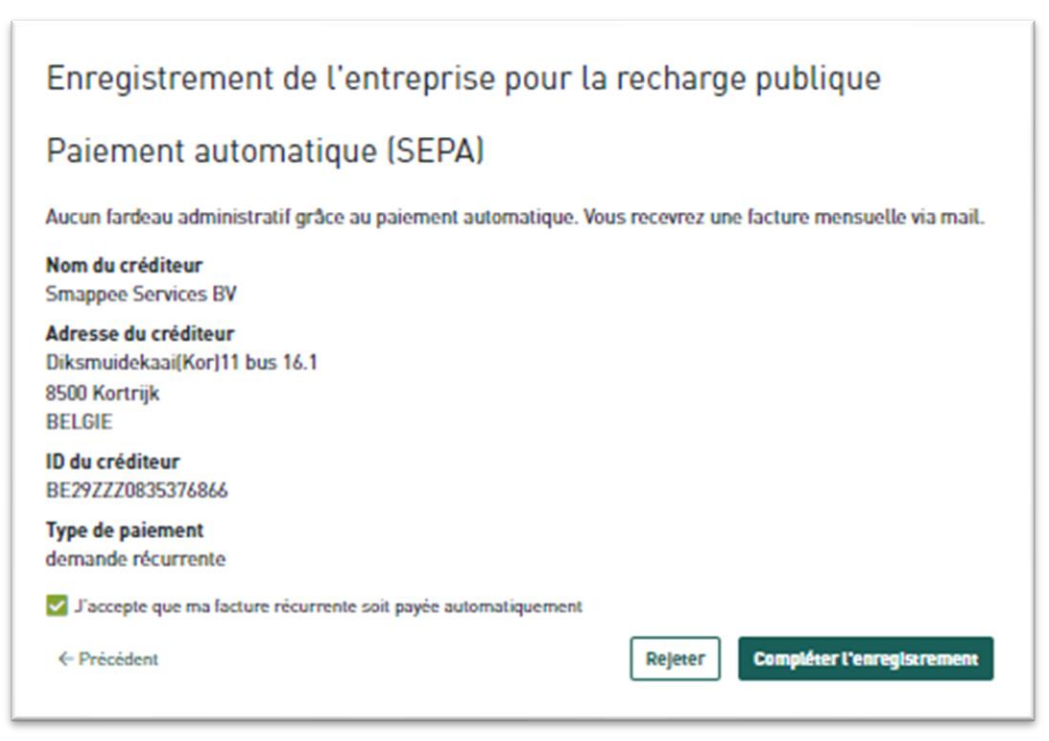

# <span id="page-13-0"></span>4. Configuration de la facturation fractionnée

Vous pouvez configurer la facturation fractionnée uniquement via le Smappee Dashboard [\(dashboard.smappee.net\)](https://dashboard.smappee.net/). Pour assurer la gestion de cet accord, connectez-vous à l'aide du nom d'utilisateur créé à la sectio[n 3, Enregistrer une entreprise avec Smappee Services.](#page-6-0)

#### <span id="page-13-1"></span>Vérification de l'activation de la facturation fractionnée

Une fois que vous êtes connecté, vous pouvez vérifier que la facturation fractionnée a bien été activée en consultant le tableau de bord **Services de recharge**.

Si vous voyez une date en regard de la ligne **Accord de facturation fractionnée de Smappee**, ainsi qu'un bouton **Suspendre le service**, c'est que le service de facturation fractionnée est activé.

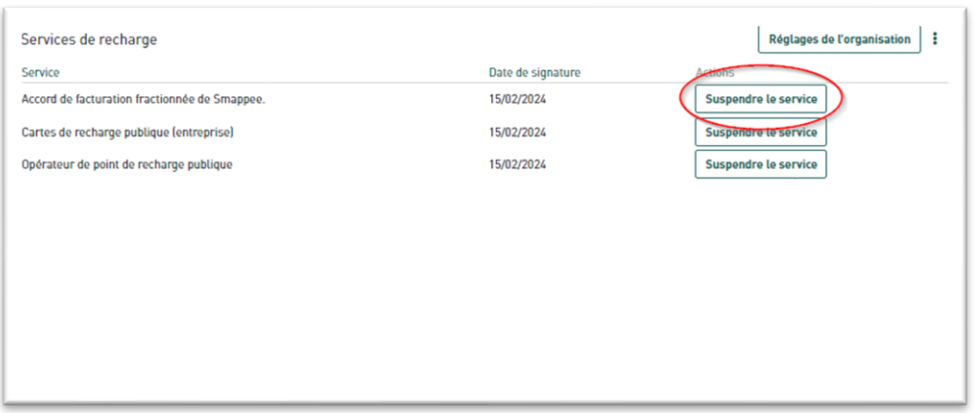

En revanche, si vous voyez le bouton **Activer**, cela signifie que ce service n'a pas encore été activé. Vous pouvez alors l'activer en cliquant sur le bouton **Activer**.

La configuration de l'accord de facturation fractionnée se compose de deux étapes :

- 1. L'employeur configure l'accord. Il saisit le tarif de remboursement, ainsi que les informations personnelles de l'employé.
- 2. L'accord est ensuite envoyé par e-mail à l'employé. L'employé vérifie les informations et en ajoute, si nécessaire. L'accord entre en vigueur une fois qu'il est confirmé.

#### <span id="page-13-2"></span>Accord configuré par l'employeur

La première étape consiste donc en la configuration par l'employeur de l'accord pour l'employé. Pour ce faire, l'employeur entreprend les étapes suivantes pour chaque employé.

- 1. Rendez-vous sur [dashboard.smappee.net](https://dashboard.smappee.net/) et connectez-vous à l'aide de votre profil d'utilisateur de gestionnaire de flotte.
- 2. Sélectionnez le tableau de bord **Facturation fractionnée**.

3. Cliquez sur le bouton **+ Ajouter un accord** pour créer un nouvel accord.

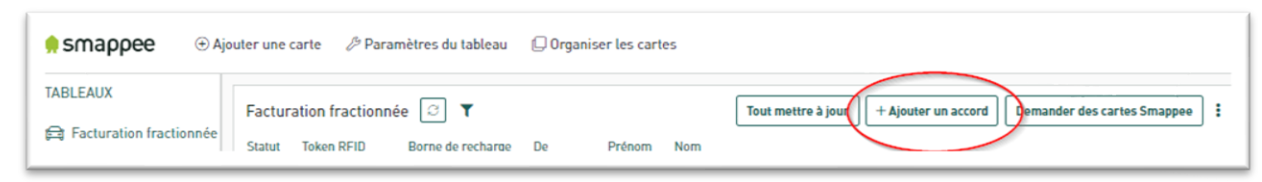

- 4. Renseignez les informations requises. À l'heure actuelle, il vous faudra renseigner les informations suivantes :
	- Tarif de remboursement

Le tarif de remboursement est convenu entre l'employeur et l'employé. Vous pouvez normalement saisir n'importe quel montant, mais différentes règles peuvent s'appliquer selon les régions.

En Belgique, vous pouvez utiliser la carte de tarifs de la CREG [\(Commission](https://www.creg.be/nl/professionals/marktwerking-en-monitoring/boordtabel)  [de régulation de l'électricité et du gaz\).](https://www.creg.be/nl/professionals/marktwerking-en-monitoring/boordtabel) Ce tableau, mis à jour tous les  $\exists \overline{\mathbb{Q}}$ mois, rassemble les principaux facteurs qui influent sur les marchés de l'électricité et du gaz naturel, aussi bien en vente en gros qu'au détail.

- Adresse e-mail
- Prénom
- Nom

Actuellement, toutes les autres informations sont optionnelles et peuvent être renseignées par l'employé.

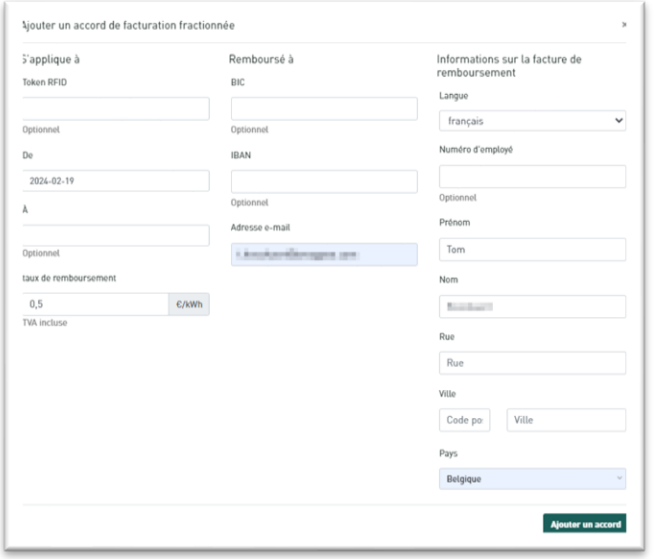

L'accord n'est pas encore actif. L'accord s'affiche dans la liste sous le statut **En attente**. L'accord ne devient actif que lorsqu'il a été complété par l'employé. En fonction des informations déjà renseignées par l'employeur, l'employé aura besoin d'autres informations, notamment le numéro de série de la borne de recharge, le code RFID pour la carte, le numéro de compte bancaire de l'employé, etc.

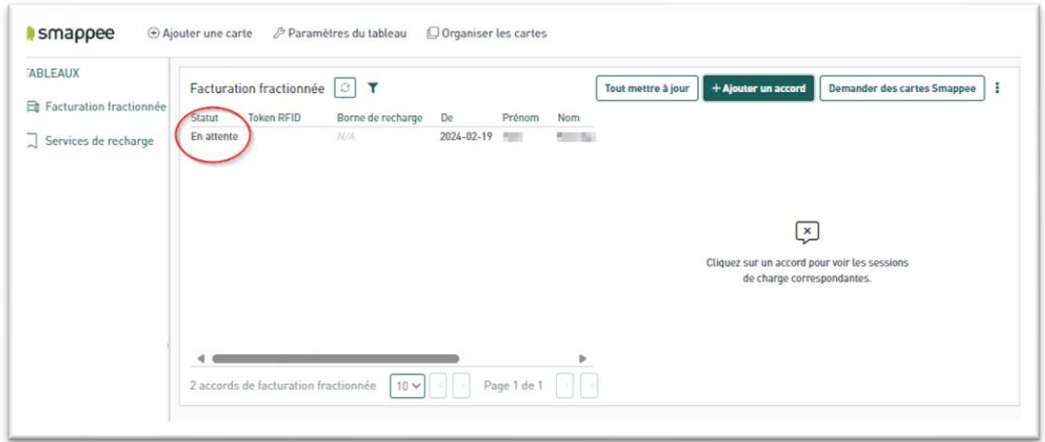

### <span id="page-15-0"></span>L'employé remplit l'accord

Une fois que l'employeur a configuré l'accord, une notification sera envoyée par e-mail à l'employé.

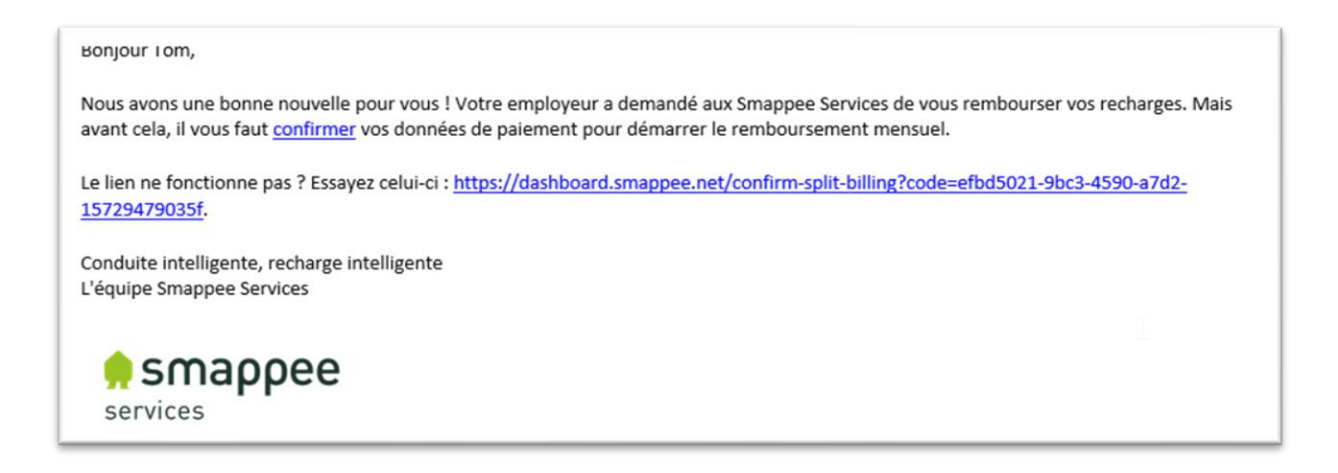

En cliquant sur le lien, vous accéderez au formulaire pour terminer la configuration de l'accord. À cette étape, tous les champs doivent être remplis. Les informations déjà saisies par l'employeur s'affichent et peuvent être modifiées si nécessaire, à l'exception du montant par kW/h.

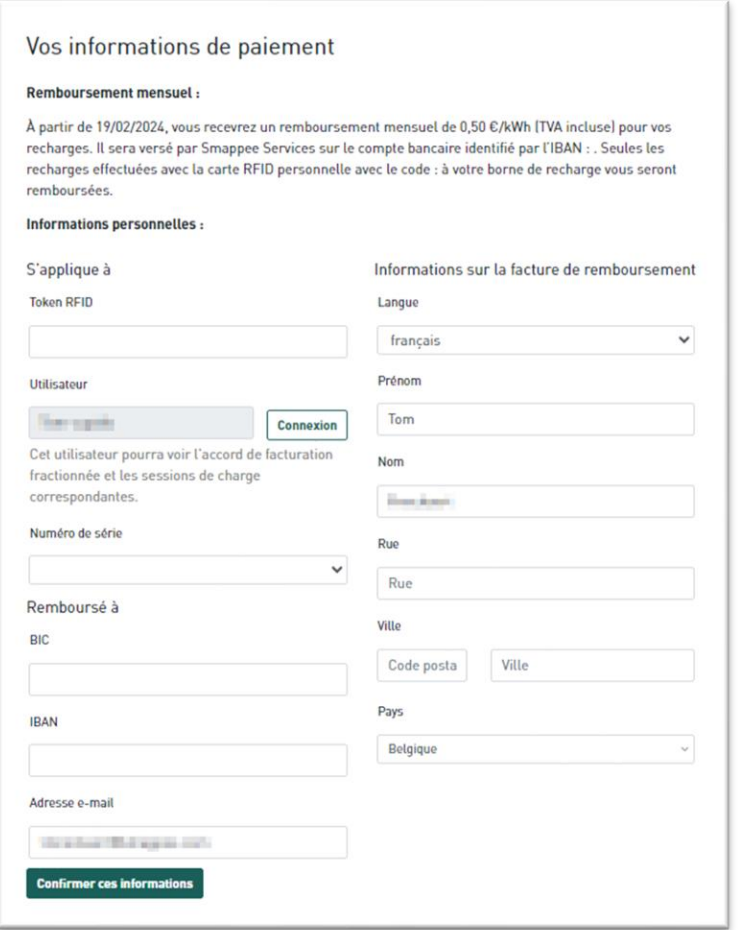

Quelques remarques à propos de détails importants :

- Jeton RFID
	- o Il s'agit du numéro unique de la carte de recharge (Smappee) ou du porte-clés utilisé pour la facturation fractionnée.
	- o Pour les cartes Smappee Smart Charge, ce numéro figure au dos de la carte, juste sous le code-barres.

Il peut s'agir de la carte Smappee Smart Charge utilisée pour la recharge publique.

Une seule carte peut avoir plusieurs fonctions, selon la borne de recharge utilisée. L'utilisation de cette carte en déplacement sera considérée comme une recharge publique, mais en cas de recharge à domicile, elle relèvera de la facturation fractionnée.

• Nom d'utilisateur

 $\Re$ 

o Il sera partagé avec l'employé au moment de l'installation d'une borne de recharge. Cela signifie que l'employé pourra consulter sa consommation électrique, sa génération solaire, sa consommation en veille et d'autres données. En cas de doute, les employés trouveront leur nom d'utilisateur dans la Smappee App, dans Paramètres.

- o Vous devez vous y connecter à l'aide de ce nom d'utilisateur. Ainsi, vous pourrez accéder au numéro de série de la borne de recharge dans la liste des numéros de série. Seules les bornes de recharges partagées avec cet utilisateur seront visibles dans cette liste.
- Numéro de série
	- o Il s'agit du numéro de série de la borne de recharge. Si la borne de recharge installée au domicile de l'employé n'apparaît pas dans cette liste, cela signifie qu'elle n'a pas encore été partagée avec cet employé.
- Payé à
	- o Il s'agit du numéro de compte auquel le paiement au titre de la facturation fractionnée sera envoyé. En d'autres termes, il s'agit de l'IBAN ou du BIC de l'employé.

Une fois toutes les informations saisies, et après vérification, cliquez sur **Confirmer les informations**. Si tout a bien été saisi correctement, vous verrez en bas un message indiquant que l'accord est actif.

L'employeur pourra ainsi constater dans la liste de facturation fractionnée que le statut de l'accord est passé à **Actif**.

<span id="page-17-0"></span>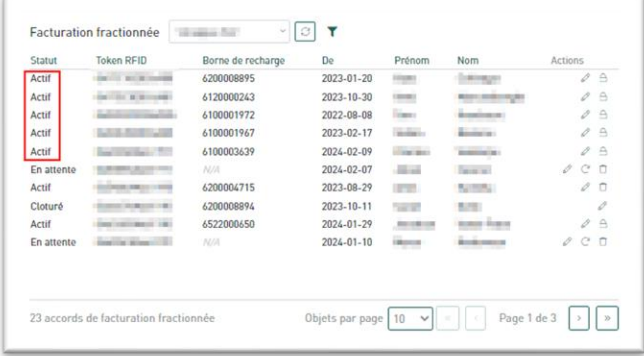

# <span id="page-18-0"></span>5. Configuration de cartes de recharge publique

Grâce aux cartes de recharge publique, vous pouvez utiliser une carte Smappee Smart Charge à une borne de recharge publique. Cette solution inclut non seulement les bornes de recharge Smappee, mais aussi celles d'autres marques gérées par d'autres entreprises.

Grâce aux partenariats de Smappee avec divers fournisseurs de services de mobilité électrique, nous proposons un réseau mondial composé de centaines de milliers de bornes de recharge.

Vous voyagez à Oslo pour affaires, ou vous partez en vacances dans la péninsule ibérique ? Aucun problème : avec la carte Smappee Smart Charge, vous pouvez recharger la batterie de votre véhicule aux bornes de recharge sur votre chemin.

Grâce à la Smappee App, vous pouvez visualiser l'ensemble des bornes de recharge disponibles. Pour ce faire, appuyez sur l'icône de voiture en haut à droite. Cela vous permet de rechercher facilement des bornes de recharge près de vous, en chemin ou à votre destination.

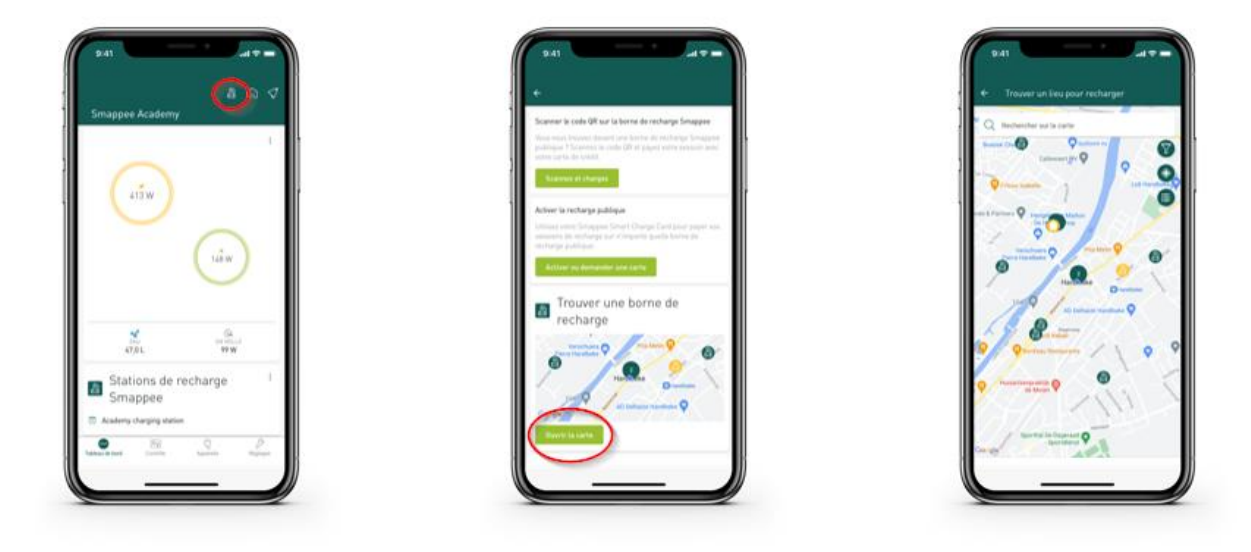

Les cartes de recharge publique peuvent être configurées uniquement via le Smappee Dashboard [\(dashboard.smappee.net\)](https://dashboard.smappee.net/). Pour la gestion de cet accord, connectez-vous avec le nom d'utilisateur créé à la sectio[n3, Enregistrer une entreprise avec Smappee Services.](#page-6-0)

#### <span id="page-18-1"></span>Vérification de l'activation du service de cartes de recharge publique

Une fois que vous êtes connecté, vous pouvez vérifier si le service de cartes de recharge publique a été activé. Pour cela, accédez au tableau de bord **Services de recharge**. Si vous voyez une date en regard de la ligne **Cartes de recharge publique (entreprise)**, ainsi qu'un bouton **Suspendre le service**, alors le service **Cartes de recharge publique (entreprise)** est actif.

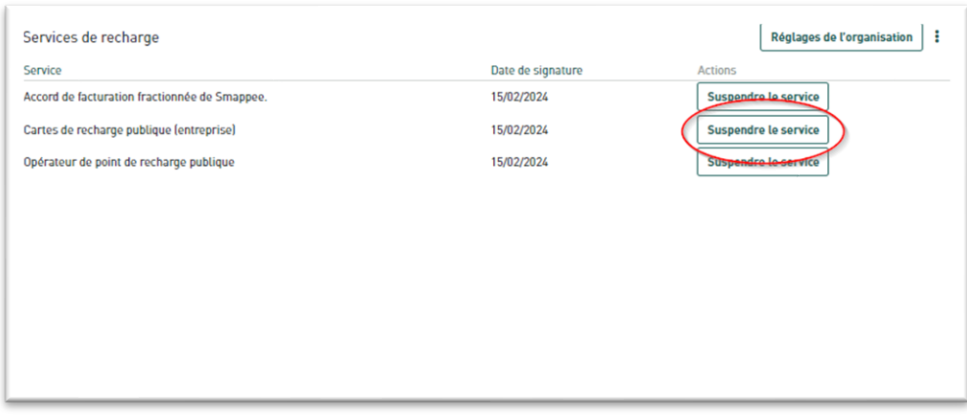

En revanche, si vous voyez le bouton **Activer**, cela signifie que ce service n'a pas encore été activé. Vous pouvez l'activer en cliquant sur le bouton **Activer**.

#### <span id="page-19-0"></span>Cartes de recharge publique pour employés

 $\exists \mathbb{Q}$ 

Il ne vous reste plus qu'à désigner la carte Smappee Smart Charge que vous souhaitez activer pour la recharge publique.

Il peut s'agir de la carte Smappee Smart Charge utilisée pour la facturation fractionnée.

Vous pouvez utiliser une carte Smappee Smart Charge à la fois avec la facturation fractionnée pour la recharge à domicile, et comme carte de recharge publique lorsque vous effectuez des recharges en déplacement, sur une borne de Smappee ou d'une autre marque.

Les employeurs doivent suivre les étapes suivantes afin d'activer une carte pour la recharge publique.

- 1. Rendez-vous sur [dashboard.smappee.net](https://dashboard.smappee.net/) et connectez-vous à l'aide de votre nom d'utilisateur de gestionnaire de flotte.
- 2. Sélectionnez le tableau de bord **Recharge publique**.
- 3. Cliquez sur le bouton **+ Ajouter une carte de recharge**.

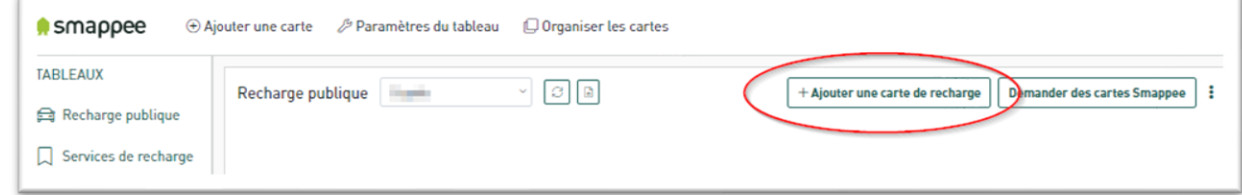

4. Saisissez les informations demandées à l'écran.

Remarque importante concernant l'option **Associer à un utilisateur**. En associant la carte de recharge publique à un utilisateur, non seulement l'employeur pourra accéder aux données de recharge, mais l'employé pourra également consulter ses données de consommation et de recharge via la Smappee App et le Smappee Dashboard.

Il sera peut-être nécessaire de créer un utilisateur à cette étape, mais vous pourrez normalement continuer à vous servir de l'utilisateur avec qui la borne de recharge a été partagée ou pour qui la facturation fractionnée a été configurée.

L'employeur pourra uniquement voir les données de recharge liées à la carte de recharge. L'employeur ne pourra pas consulter les autres données de recharge (voiture personnelle, par exemple) ou les données de consommation à domicile.

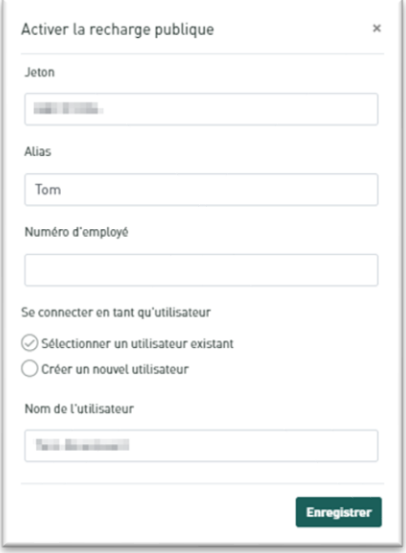

5. Cliquez sur **Enregistrer** afin d'enregistrer les informations et d'activer la carte.

Les employeurs peuvent également commander des cartes Smappee Smart Charge supplémentaires via le Smappee Dashboard. Il suffit de cliquer sur le bouton **Demander des cartes Smappee** et de saisir le nombre de cartes supplémentaires à commander. Notre équipe chargée des activités de vente s'occupera du reste et livrera les cartes le plus rapidement possible. Aucun e-mail de confirmation ne sera envoyé pour ce type de commande.

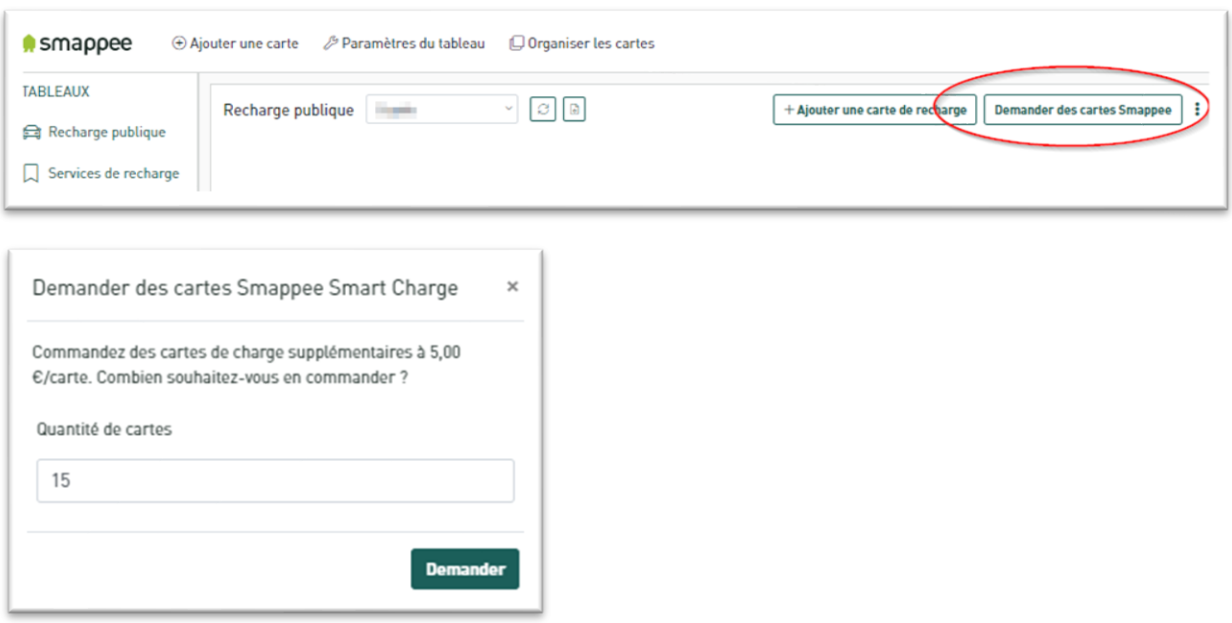

### <span id="page-21-0"></span>Facultatif : cartes de recharge publique pour usage privé

Nous ajouterons une remarque concernant cette section. Jusqu'ici, nous avons supposé que c'était l'employeur qui payait les frais d'utilisation des bornes publiques. Selon la politique en vigueur relative aux véhicules, l'employeur peut ne pas couvrir les frais de toutes les recharges, ou l'employé peut également posséder son propre véhicule électrique.

Naturellement, l'employé ne peut pas utiliser la carte de recharge de l'entreprise pour ce type de recharge. Cependant, il peut parfaitement associer une autre carte Smappee Smart Charge à un compte personnel. Les recharges ainsi effectuées avec cette carte seront facturées non pas à l'employeur, mais sur votre propre compte.

Les cartes de recharge publique personnelles peuvent être activées uniquement via la Smappee App, et cette tâche revient directement à l'employé.

Pour ce faire, il suffit de sélectionner l'icône de voiture en haut à droite, puis de choisir **Activer ou demander une carte** dans l'écran suivant. En suivant les étapes indiquées dans l'application, la carte sera ainsi activée pour la recharge publique. Si l'employé ne possède pas sa propre carte, il pourra en demander une via la Smappee App.

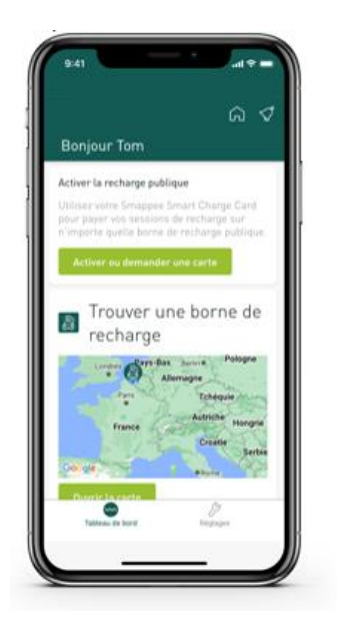

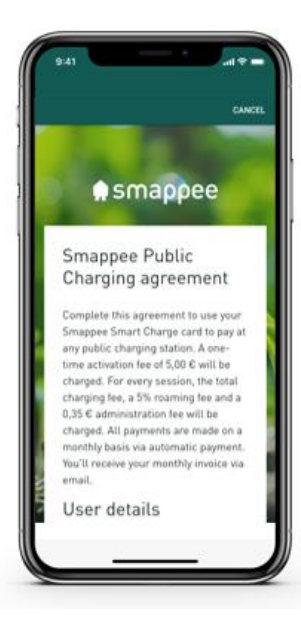

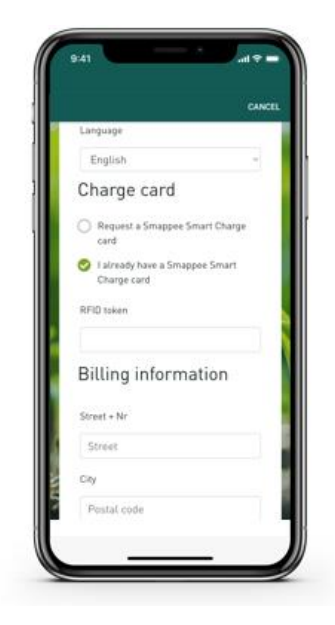

# <span id="page-22-0"></span>6. Configuration d'un gestionnaire de point de recharge publique

Le rôle d'un gestionnaire de point de recharge publique (aussi appelés services CPO) consiste à s'assurer que les conducteurs de véhicules électriques peuvent utiliser vos bornes de recharge moyennant paiement.

Ainsi, vos bornes de recharge peuvent vous permettre de générer des revenus.

Pour ce faire, les bornes de recharge doivent être associées à un système de gestion. Dans ce manuel, nous supposons que vous utilisez le système de gestion de Smappee, mais il vous est tout à fait possible d'associer votre borne de recharge Smappee au système d'un autre fournisseur.

Le gestionnaire de point de recharge publique peut être configuré uniquement via le Smappee Dashboard [\(dashboard.smappee.net\)](https://dashboard.smappee.net/). Pour la gestion de cet accord, connectez-vous avec le nom d'utilisateur créé à la sectio[n 3, Enregistrer une entreprise avec Smappee Services.](#page-6-0)

#### <span id="page-22-1"></span>Vérification de l'activation du gestionnaire de point de recharge publique

Une fois que vous êtes connecté, vous pouvez vérifier que le gestionnaire de point de recharge publique a été activé. Pour cela, accédez au tableau de bord **Services de recharge**. Si vous voyez une date en regard de la ligne **Opérateur de point de recharge publique**, ainsi que le bouton **Suspendre le service**, c'est que l'opérateur de point de recharge publique est actif.

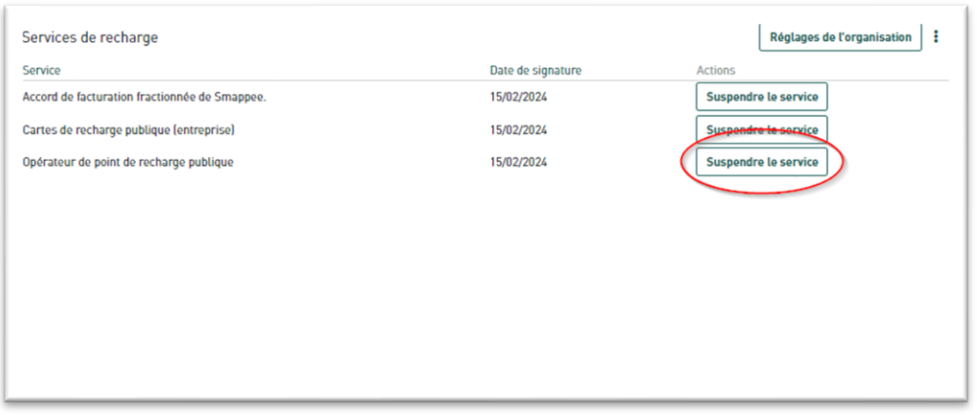

En revanche, si vous voyez le bouton **Activer**, cela signifie que ce service n'a pas encore été activé. Vous pouvez l'activer en cliquant sur le bouton **Activer**.

#### <span id="page-23-0"></span>Réglage des paramètres d'une borne/aire de recharge

Vous devez configurer quelques paramètres avant de mettre la borne à disposition pour la recharge publique.

#### Configuration d'un CPO

Le premier paramètre à vérifier est celui du CPO : la borne de recharge est-elle associée à vous ou à votre entreprise en tant que CPO. Malheureusement, vous ne pourrez pas effectuer cette démarche vous-même. Vous aurez besoin de l'assistance de Smappee Services.

Envoyez un e-mail à l'adresse [info@smappeeservices.com](mailto:info@smappeeservices.com) afin de demander à devenir le CPO. Renseignez le numéro de série et/ou l'identifiant d'emplacement pour chaque borne de recharge.

Gardez à l'esprit que vous ou votre entreprise serez configuré comme CPO pour chaque borne de recharge indiquée.

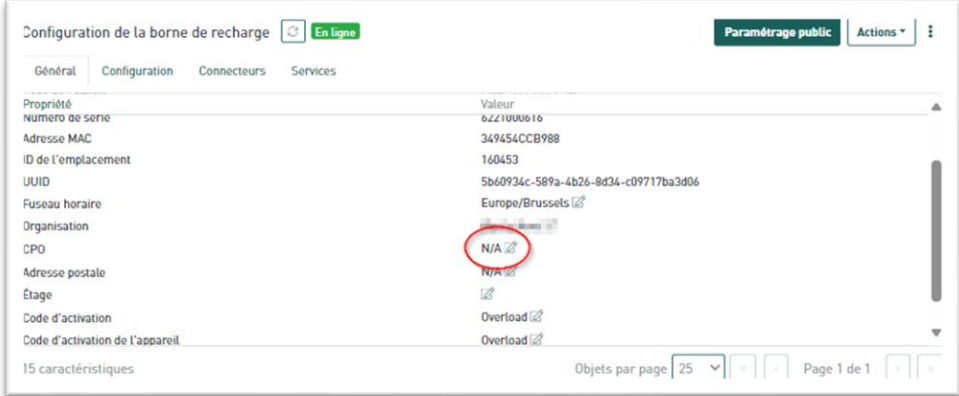

#### Configuration de l'adresse

Une fois votre entreprise désignée comme CPO, la borne de recharge s'affichera dans le tableau de bord du gestionnaire de flotte. Sélectionnez **Aires de recharge pour CPO** dans le tableau **Bornes**.

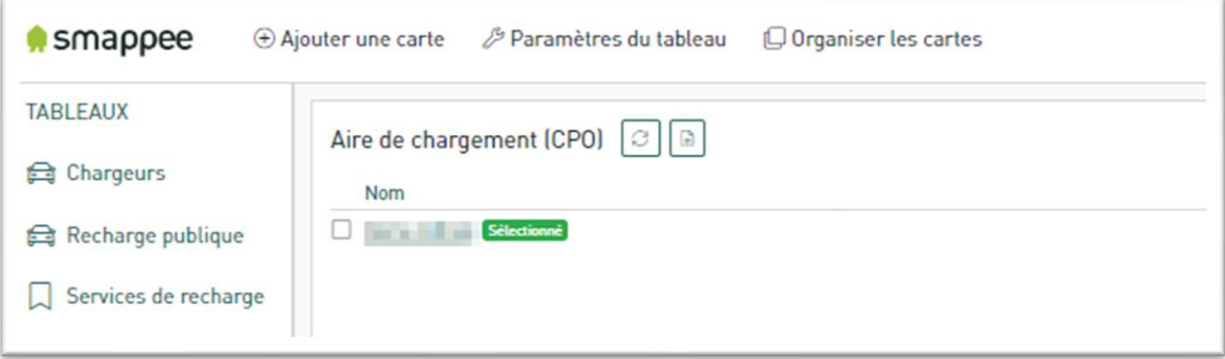

Pour que vos clients trouvent plus facilement votre borne de recharge, il vous faudra en renseigner l'adresse.

Sélectionnez la borne de recharge pour laquelle vous souhaitez renseigner l'adresse dans le tableau **Bornes**. Faites défiler jusqu'à **Configuration de la borne** et l'onglet **Général**.

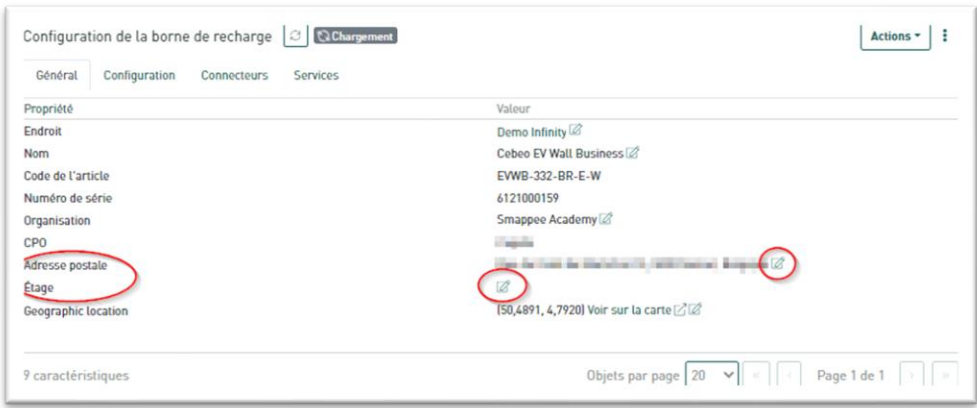

Dans le paramètre **Adresse Postale**, cliquez sur l'icône de crayon et saisissez les informations requises pour l'adresse. Veuillez noter que cette adresse s'affichera dans la Smappee App et les autres applications de recherche de bornes de recharge publique.

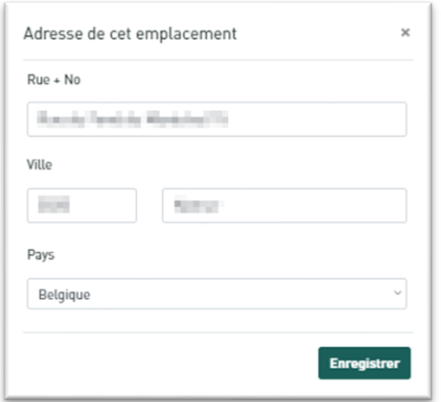

Si la borne de recharge est située à un certain étage, vous pouvez également le préciser grâce au paramètre **Étage**.

Cela peut s'avérer utile, notamment en cas de parking sur plusieurs étages.

Comme toujours, il est important d'adopter une approche orientée client, afin que vos clients potentiels puissent trouver facilement votre borne de recharge.

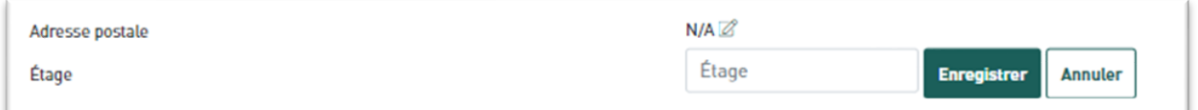

## <span id="page-25-0"></span>Élaboration d'une politique de tarification pour une borne/aire de recharge

Si votre aire de recharge est publique, il est important que vous fixiez le bon prix pour vos services de recharge. Si le prix est trop élevé, les conducteurs n'utiliseront pas votre aire de recharge, mais s'il est trop bas, vous risquez de la faire tourner à perte.

Avec les fluctuations constantes des prix de l'énergie, il est également important de vérifier régulièrement les tarifs en vigueur lorsque cela est nécessaire.

 $\exists \mathbb{Q}$ 

En Belgique, vous pouvez utiliser la carte de tarifs de la CREG [\(Commission de régulation](https://www.creg.be/en/market-functioning-and-monitoring-suppliers-products-and-prices-on-electricity-and-natural-gas)  [de l'électricité et du gaz\).](https://www.creg.be/en/market-functioning-and-monitoring-suppliers-products-and-prices-on-electricity-and-natural-gas) Ce tableau, mis à jour tous les mois, rassemble les principaux facteurs qui influent sur les marchés de l'électricité et du gaz naturel, aussi bien en vente en gros qu'au détail.

Ainsi, il vous sera plus facile de configurer et d'ajuster les tarifs d'une ou de plusieurs bornes de recharge.

L'élaboration d'une politique de tarification vous permet de veiller à une transmission claire et sans ambiguïté de vos tarifs sur l'intégralité de votre aire de recharge ou sur certaines bornes de recharge.

En plus des tarifs standard, il vous est également possible de proposer des réductions pour certains groupes de clients.

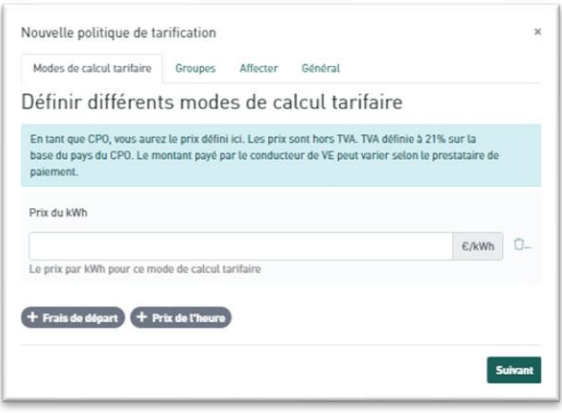

Pour mieux vous aider à comprendre les politiques de tarification, nous vous proposons une vidéo disponible dans l[a Smappee Academy.](https://www.smappee.com/academy) Ainsi, nous vous recommandons de configurer un utilisateur dans la Smappee Academy, puis de regarder la vidéo dans la langue de votre choix. Vous trouverez [ici](https://professionals.smappee.com/slides/all/tag/fleet-manager-23) les vidéos dans trois langues différentes. Parmi ces ressources, nous vous conseillons de regarder le module **Utilisation des politiques de tarification pour vos aires de recharge**.

## <span id="page-26-0"></span>7. Promotion de votre aire de recharge publique

Vous disposez de différents moyens d'inciter les clients à utiliser votre aire de recharge. Nous vous proposons ci-dessous un bref aperçu des plateformes les plus populaires, et comment vous familiariser avec chacune d'entre elles.

• Vous pouvez ajouter vos bornes de recharge publique sur Chargemap et Google Maps.

Vous trouverez [ici](https://support.smappee.com/hc/en-gb/articles/4408390979476-Adding-your-public-charger-to-Chargemap-Google-Maps) un article contenant toutes les instructions nécessaires.

• Vous pouvez accéder à la plupart des autres applications via notre système. Mais selon l'application, ce n'est pas toujours instantané. Laissez donc un peu de temps avant de voir s'afficher vos bornes de recharge, en particulier si vous ne les avez activées que récemment.

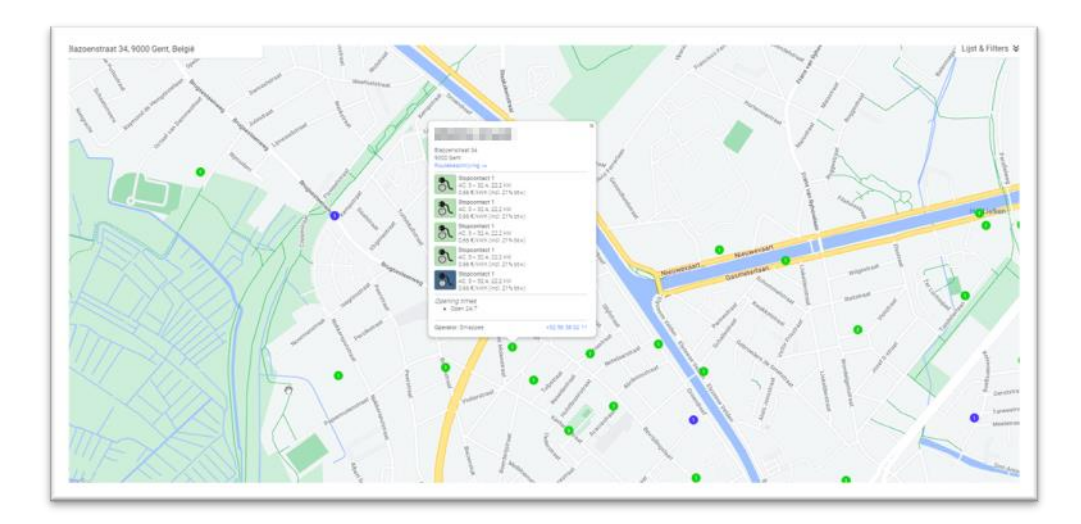

o [Voici](https://msp.dats24.be/sp/customer/services/charging/map/) un exemple avec DATS24.

- Vous pouvez également essayer de créer un compte « *Google my Business* ».
	- o Google propose un guide complet pour la configuration et la gestion d'un compte Google my Business. Vous trouverez ce guide [ici.](https://support.google.com/business/answer/10514137?hl=en#zippy=%2Ctransfer-ownership-of-a-business%2Cmanage-account-access)
	- $\circ$  Veillez à bien utiliser le bon identifiant : « Bornes intelligentes Smappee \**adresse\** »

o Exemple avec le bureau de Smappee à Harelbeke.

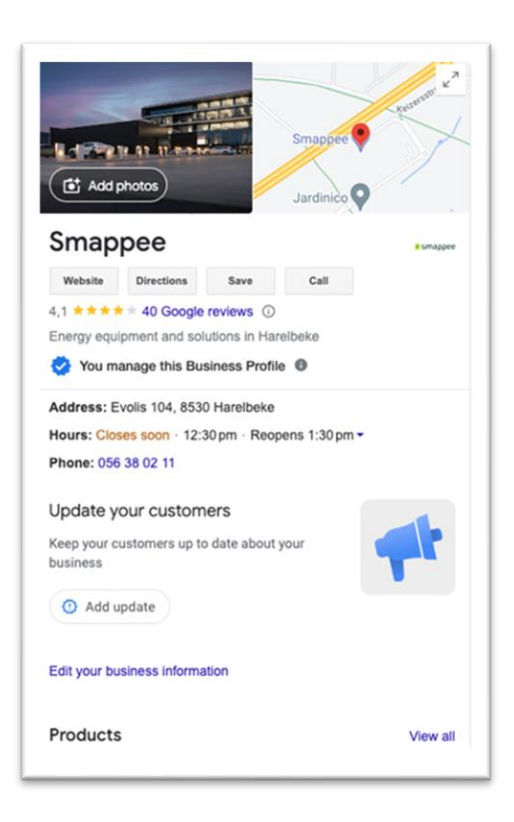

- Enfin, vous pouvez payer pour afficher une publicité de votre aire de recharge sur Facebook ou Google.
	- o [Publicités Facebook locales](https://www.facebook.com/business/goals/promote-local-business)
	- o [Publicités Google locales](https://support.google.com/google-ads/answer/12971048?hl=en)